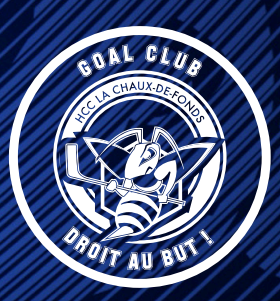

1. Rendez-vous sur la plateforme en utilisant le lien : **https://membre.goalclub.ch/**

2. Une fois sur la plateforme connectez-vous avec **votre identifiant (1) et mot de passe (2)**. Vous avez reçu ces informations par email. Il vous sera possible de modifier votre mot de passe lors de la 1ère connexion.

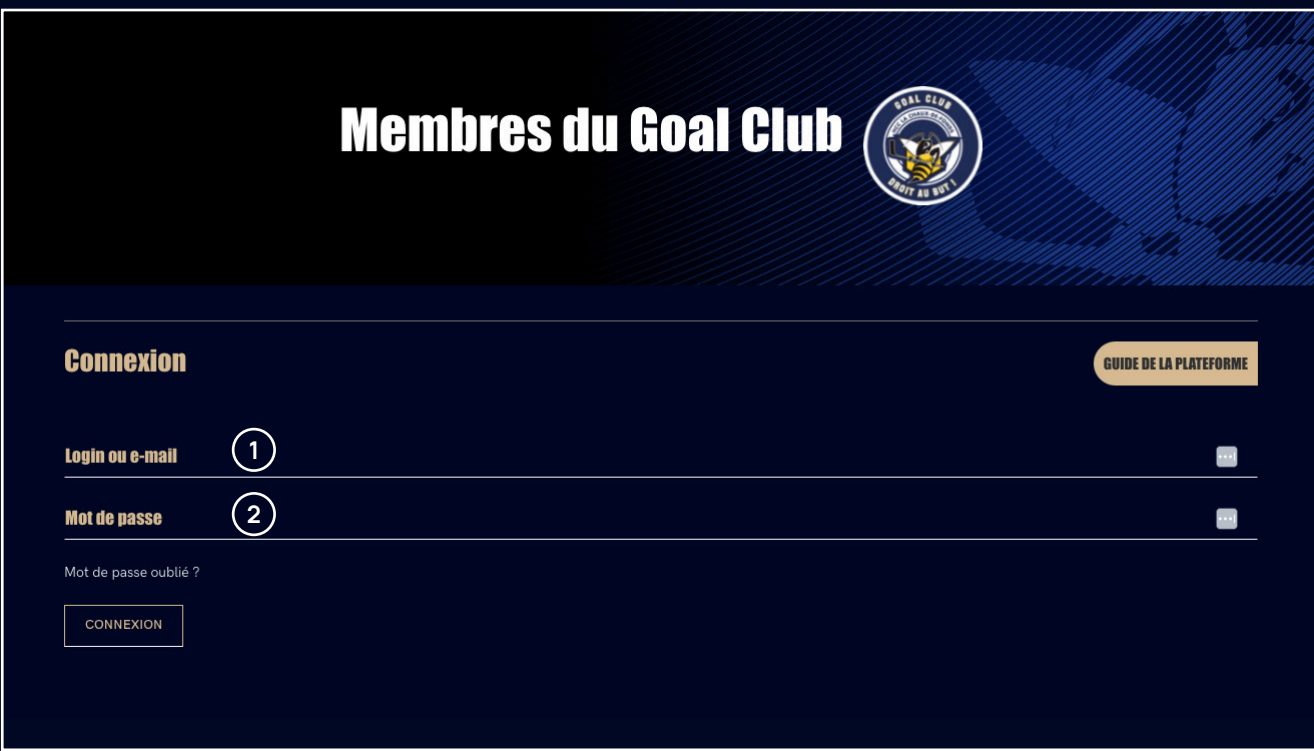

### **GOAL CLUB**

### Guide de la nouvelle plateforme

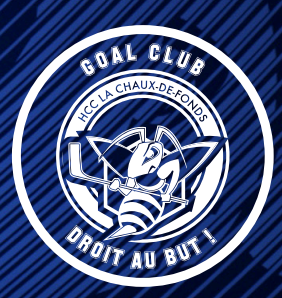

#### Section mon compte

3. Dans la section **mon compte (3)**, vous trouverez toutes les informations liées à votre compte. Vous pourrez les modifier à tout moment.

Choisissez par quel moyen vous voulez recevoir les informations du Goal Club : par email, SMS ou les deux **(4)**.

Avec ce bouton **(5)**, vous pouvez activer ou désactiver la visibilité de votre compte. Si ce paramètre est désactivé, les autres membres du Club ne vous verront plus sur la plateforme.

Vous pouvez aussi ajouter une photo de profil **(6)**.

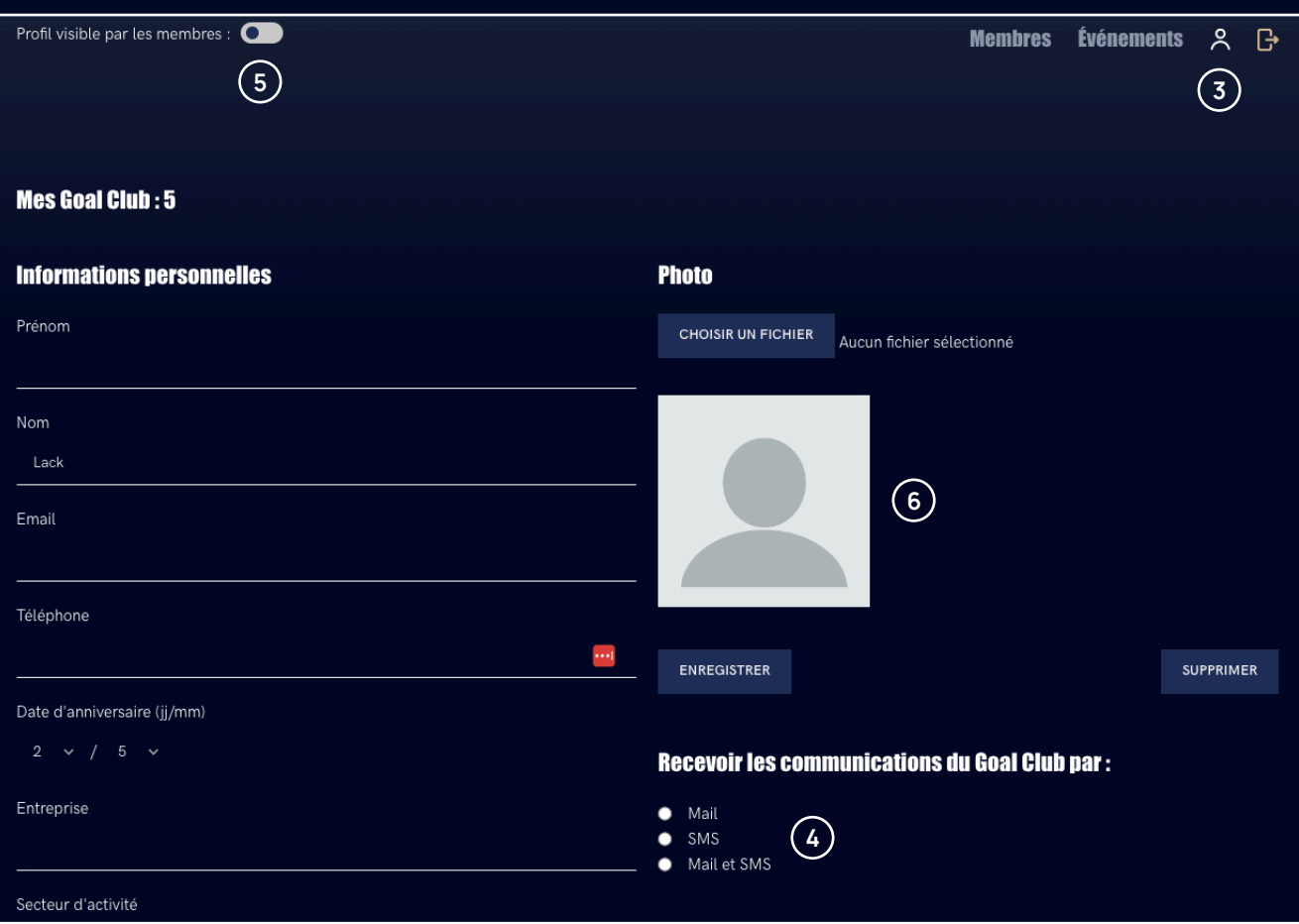

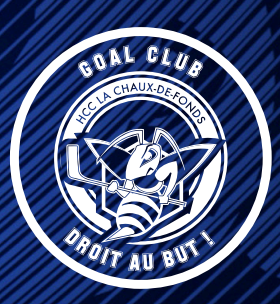

#### Section mon compte

Plus bas sur la page, vous pouvez également modifier les informations de votre entreprise visibles sur le site du Goal Club, soit votre logo **(7)** et le lien vers votre site **(8)**.

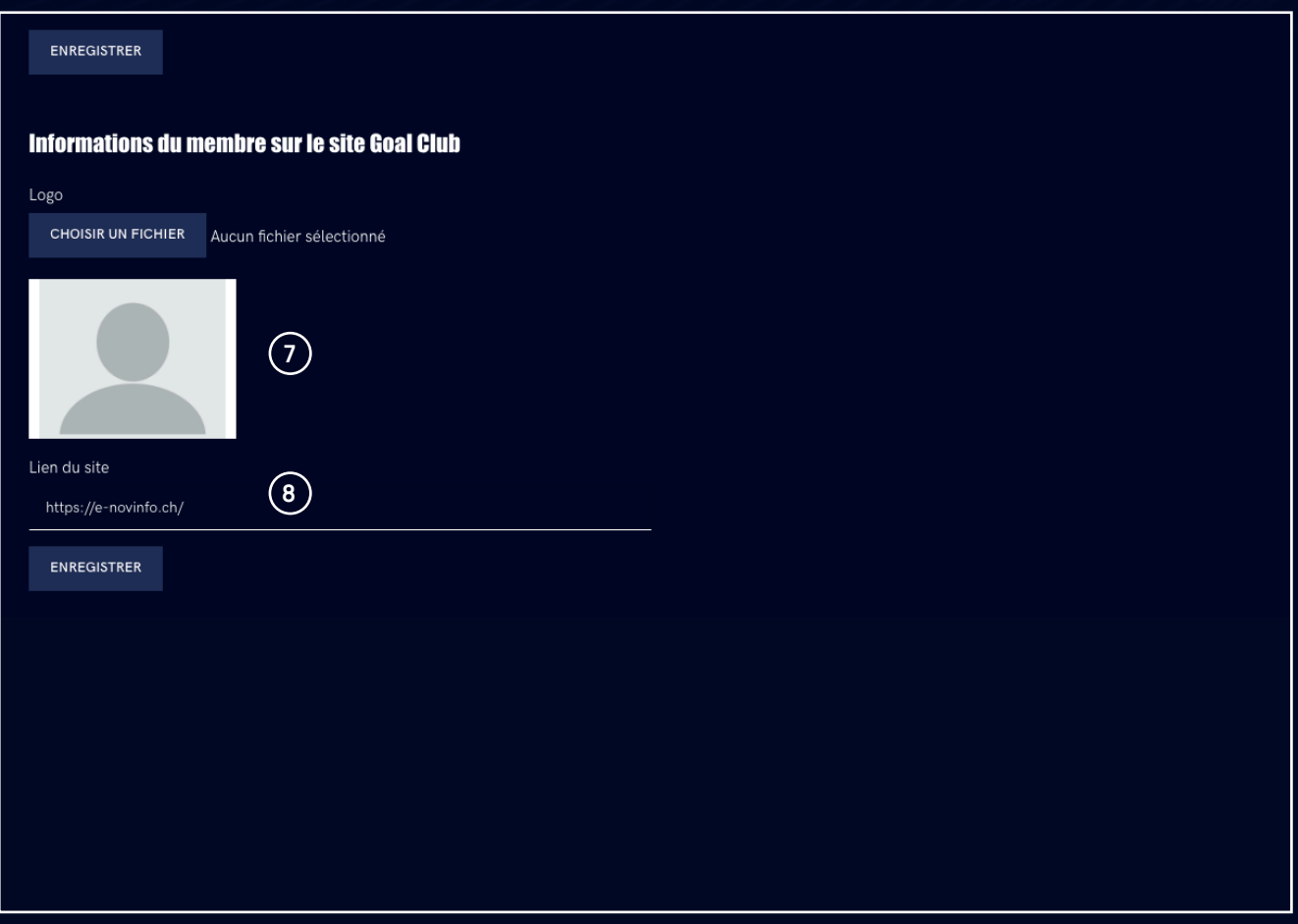

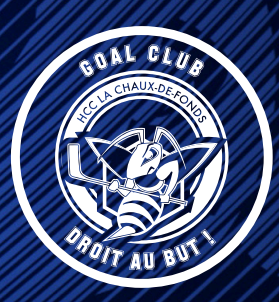

#### Section événements

4.

Dans la section **événements (9)** vous trouverez les prochains événements **(10)**, les événements passées et les événements récurrents **(11)**.

Vous pouvez vous inscrire directement en cochant sur le vu **(12)** pour confirmer votre présence ou cocher la croix **(13)** si vous n'assisterez pas à l'événement.

Sous l'événement vous trouverez le délai d'inscription **(14)**.

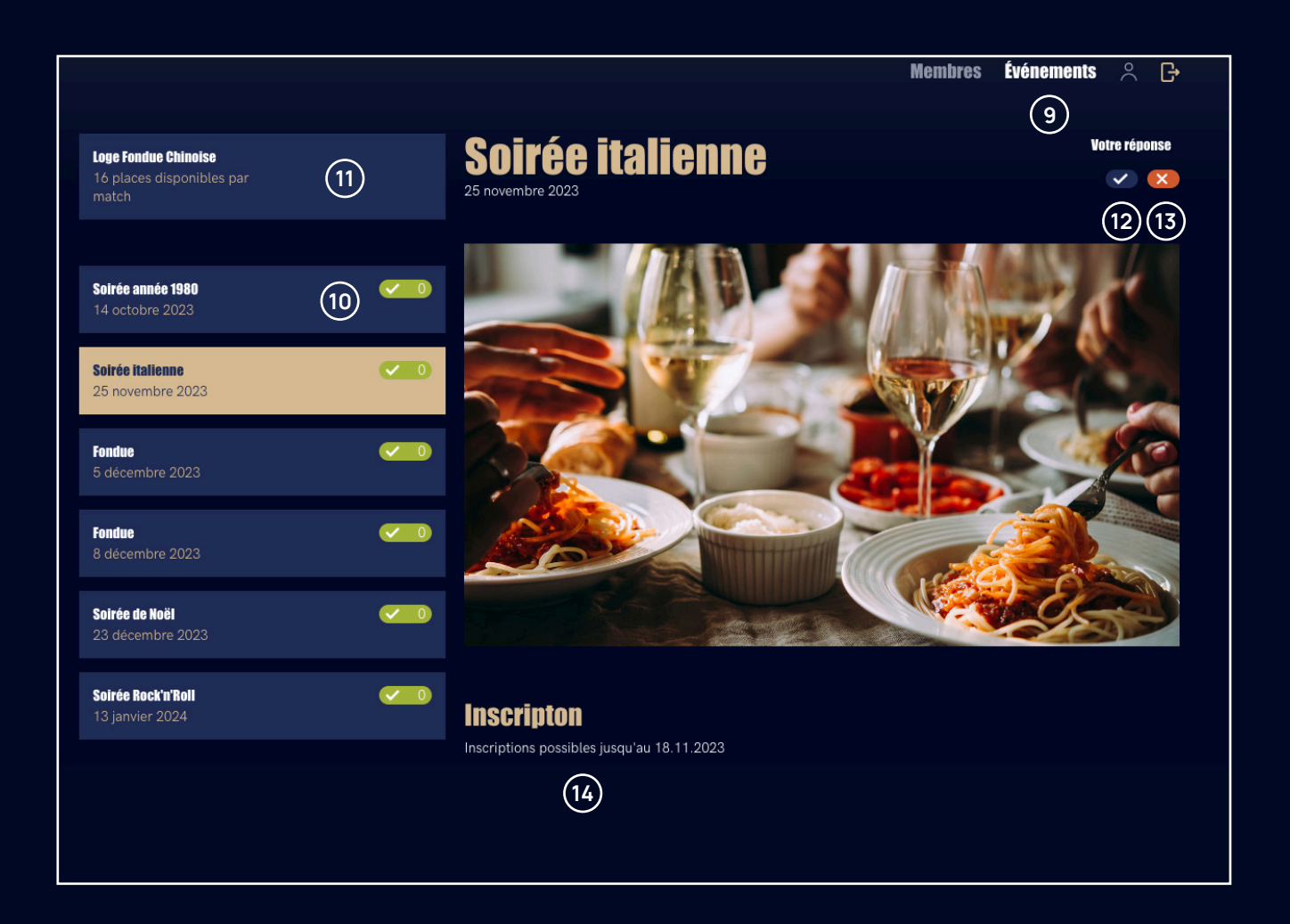

## GOAL CLUB

### Guide de la nouvelle plateforme

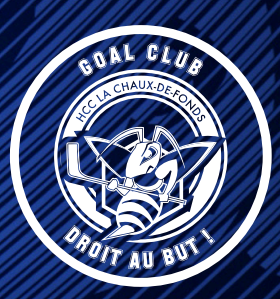

#### Section événements

Si vous répondez présent à l'événement, une fenêtre s'ouvre et vous pourrez rajouter des accompagnants **(15)**.

Vous pouvez cacher votre inscription si vous le souhaitez, vous serez inscrit à l'événement, mais votre profil n'apparaîtra pas dans la liste des participants **(16)**.

Les icônes à gauche sur les événements vous servent à voir rapidement à quels événements vous êtes inscrits **(17)**.

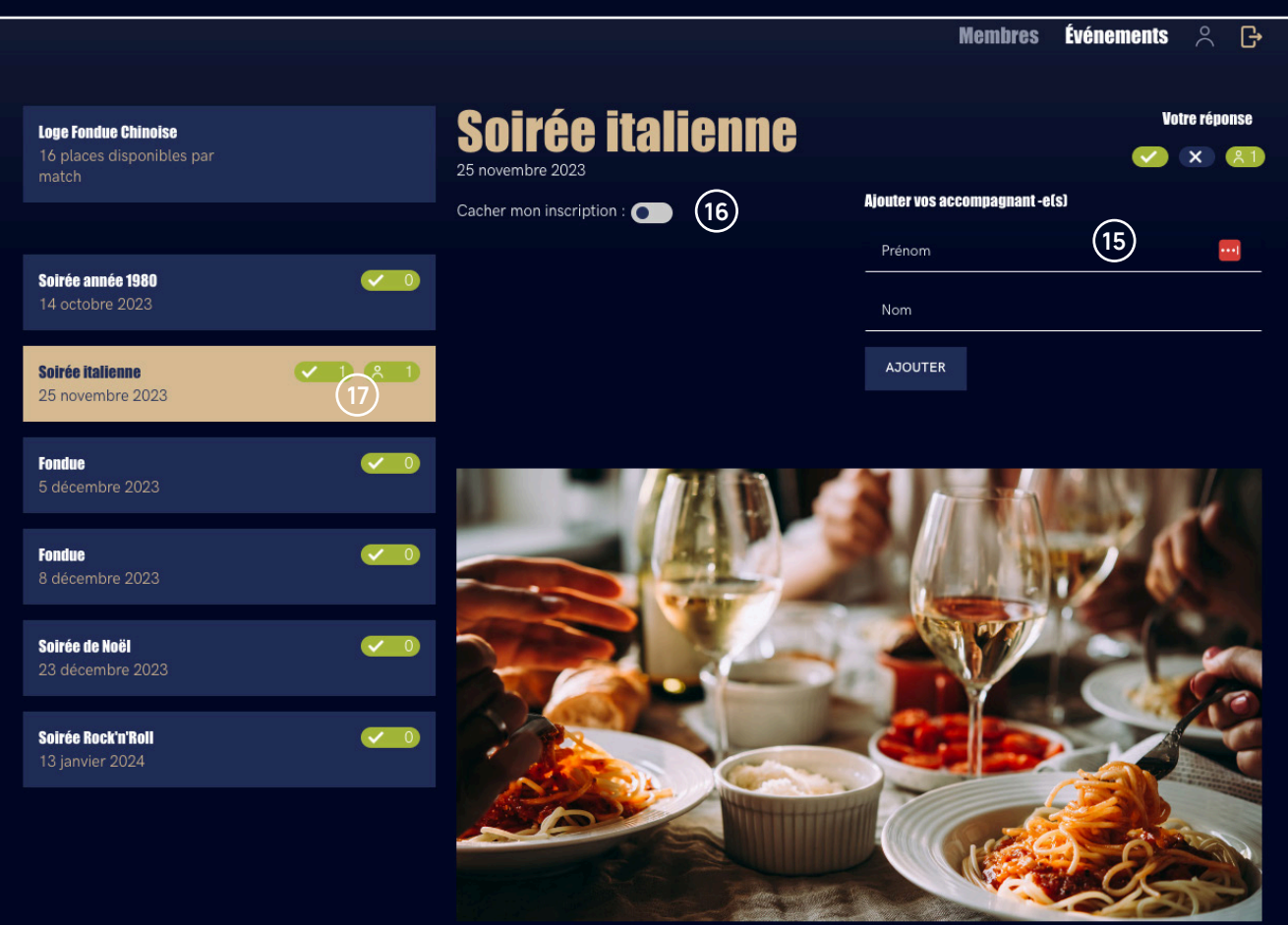

# **GOAL CLUB**

### Guide de la nouvelle plateforme

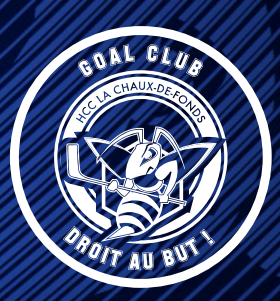

#### Section événements

En dessous de l'événement, vous trouverez le nombre de places encore disponibles **(18),** une description de l'événement **(19),** ainsi que la liste des participants **(20)**.

Pour les événements terminés, vous y trouverez la galerie photo de l'événement.

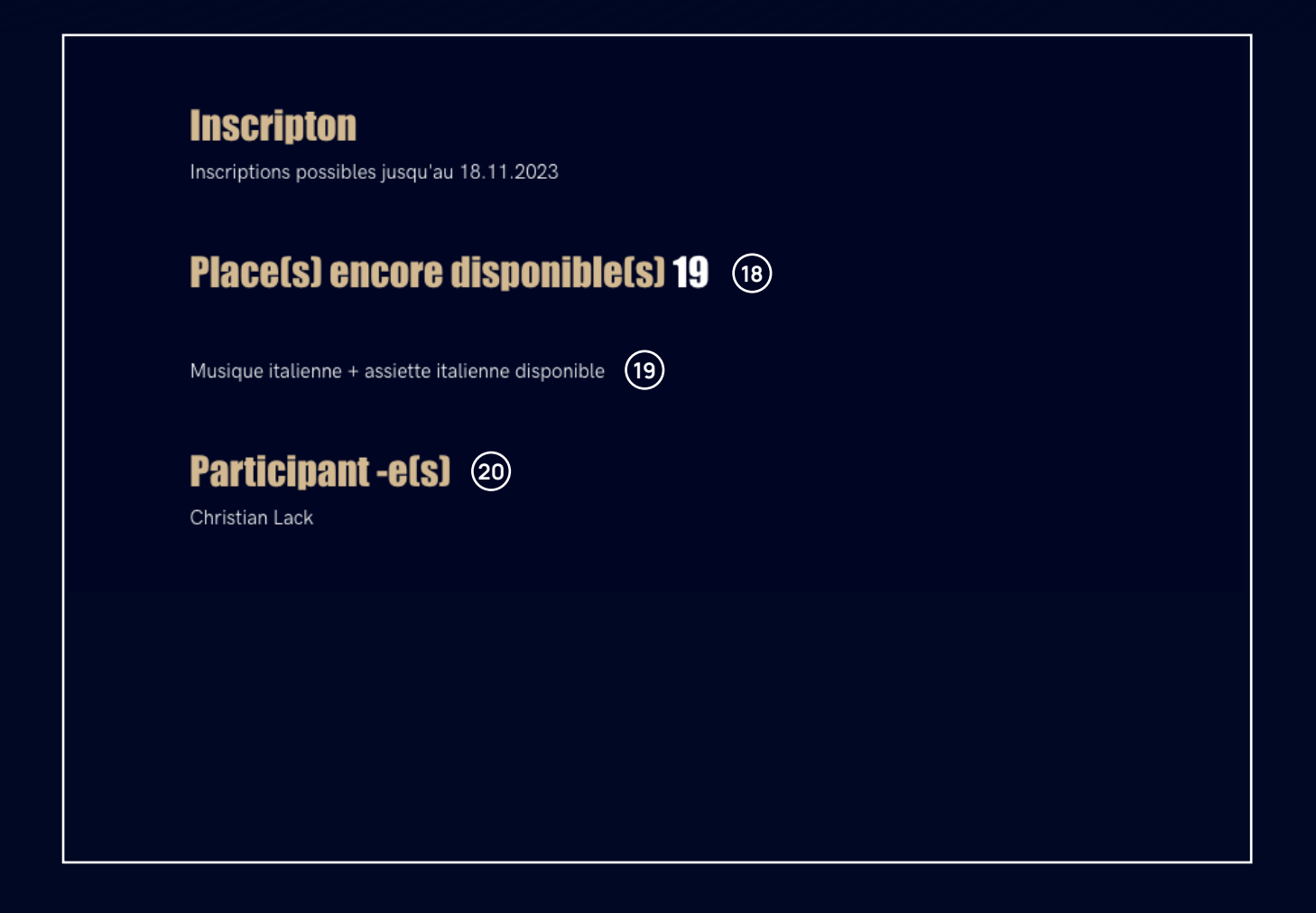

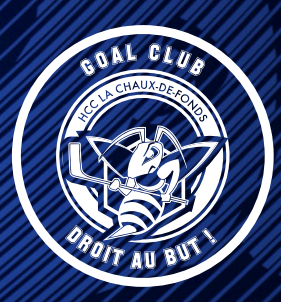

#### Section membres

5. Dans la section **membres (21),** vous trouverez une liste de tous les membres ainsi que leurs informations, leur numéro de téléphone **(22)**, leur e-mail **(23),** ainsi que leur date d'anniversaire **(24)**.

Vous pouvez rechercher un-e membre **(25)** et filtrer les membres par secteur d'activité **(26)**.

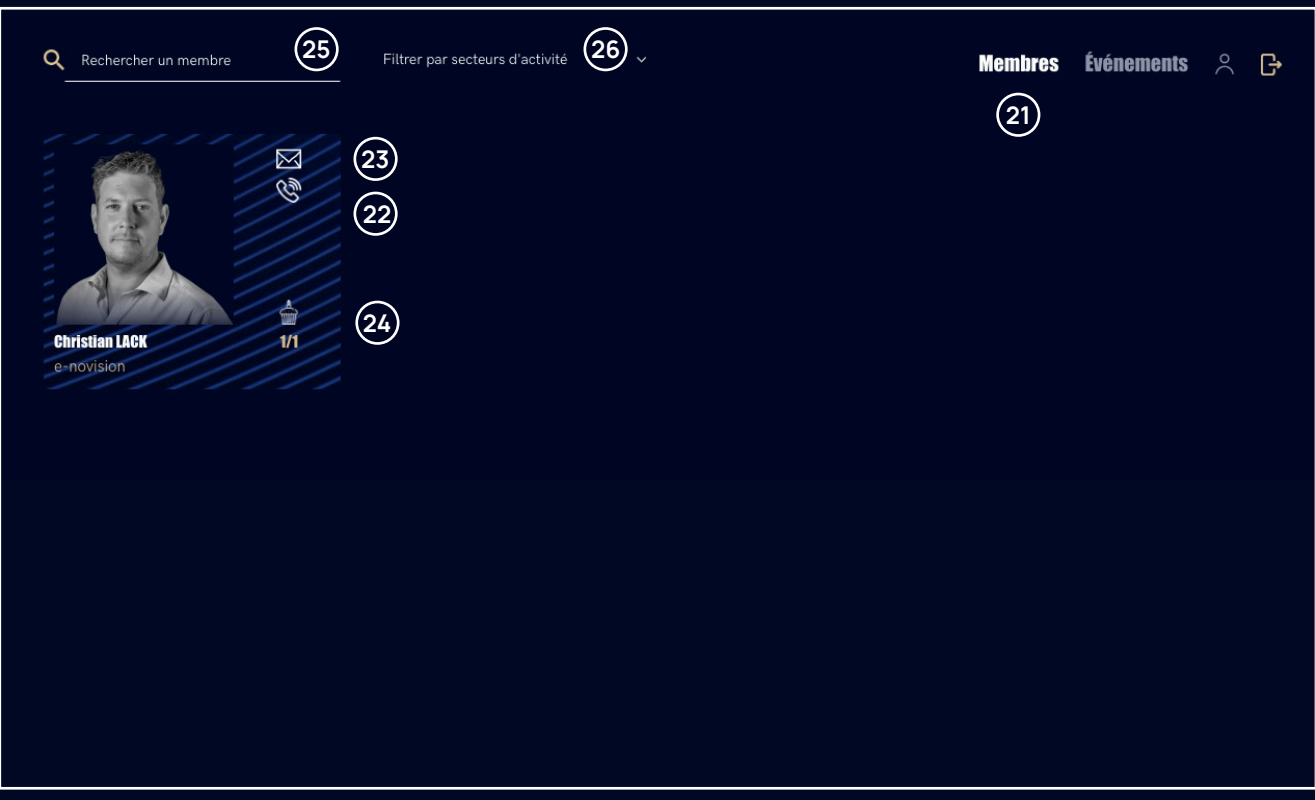